## TP-4X テストパターン印字 熱転写(リボン有) インスコン ※V2.6 以前

TP-4X のテストパターン印字を行います。

熱転写(リボン有)

① 電源が切れている状態で、 プリンタ前面の MODE キーを押しながら電源を入れます。 ※画面上のプリンタのバージョンが V2.6 以前か確認し、該当する場合のみ 作業を進行してください。 2 矢印キーで「<4>~」を選択し、 トンコマキーを押します。 ③ 「印字条件設定」を選択し、ENTER キーを押します。 ④ 「印字方式」を選択し、ENTER キーを押します。 ⑤ 「熱転」を選択し、ENTER キーを押します。 CANCEL キーを押して2の画面に戻します。 ⑥ 「斜線 3 ドット印字」を選択し、ENTER キーを押します。 ※テストパターンが1枚発行されます。 ⑦ 電源を入れ直します。 システムモード V0.0 <4> テスト印字 斜線 3 ドット印字 オンライン 印字条件設定 印字方式 熱転 <4> テスト印字

## TP-4X テストパターン印字 熱転写(リボン有) ※V3.0 以降

TP-4X のテストパターン印字を行います。

① 電源が切れている状態で、 プリンタ前面の MODE キーを押しながら電源を入れます。 ※画面上でプリンタのバージョンが V3.0 以降か確認し、該当する場合のみ 作業を進行してください。 2 矢印キーで「<3>~」を選択し、 ENTER キーを押します。 ③ 矢印キーで「印字条件設定」を選択し、ENTER キーを押します。 4 矢印キーで「印字方式」を選択し、 ■ ■ キーを押します。 ⑤ 矢印キーで「熱転写」を選択し、ENTER キーを押します。 CANCEL キーを押して3の画面に戻します。 ⑥ 矢印キーで「斜線 3 ドット印字」を選択し、 ENTER キーを押します。 システムモード V0.0 <3> テスト印字 斜線 3 ドット印字 印字条件設定 印字方式 熱転写 <3> テスト印字

※テストパターンが1枚発行されます。

⑦ 電源を入れ直します。

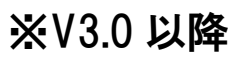

オンライン